## Tablet Dell Latitude 12 Rugged – 7202 Guia de iniciação

Modelo regulamentar: T03H Tipo regulamentar: T03H001

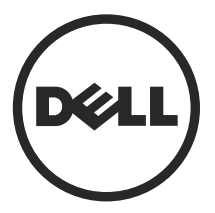

### Notas, avisos e advertências

NOTA: Uma NOTA indica informações importantes para melhor utilizar o computador.

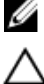

AVISO: Um AVISO indica potenciais danos do hardware ou a perda de dados e explica como evitar o problema.

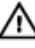

ADVERTÊNCIA: Uma ADVERTÊNCIA indica potenciais danos no equipamento, lesões pessoais ou mesmo morte.

Copyright **©** 2015 Dell Inc. Todos os direitos reservados. Este produto está protegido por leis de copyright e de propriedade intelectual dos EUA e internacionais. Dell™ e o logótipo da Dell são marcas comerciais da Dell Inc. nos Estados Unidos e/ou noutras jurisdições. Todas as outras marcas e nomes aqui mencionados podem ser marcas comerciais das respetivas empresas.

2015 - 06

Rev. A00

# Índice

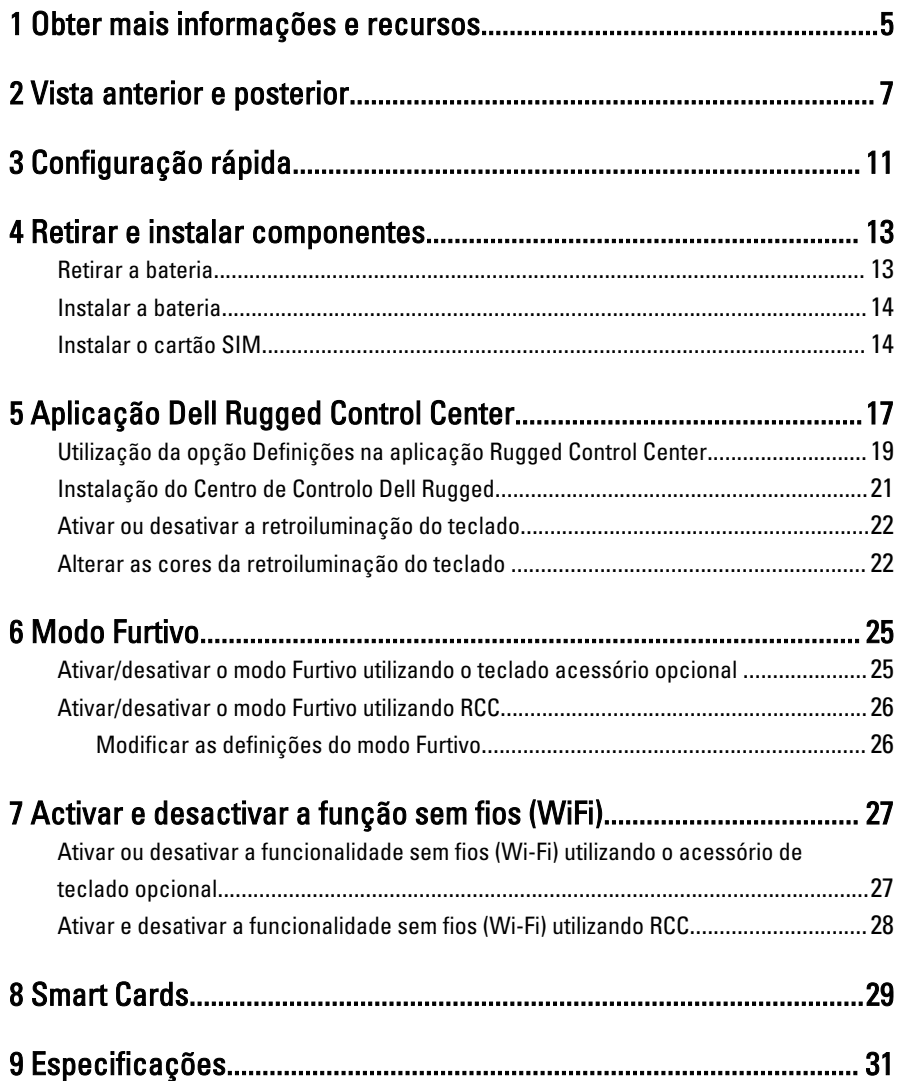

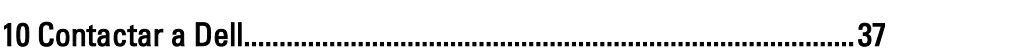

 $\left\vert \cdot\right\vert$ 

 $\overline{4}$ 

 $\sim$  11

 $\frac{1}{\sqrt{2}}$ 

## <span id="page-4-0"></span>Obter mais informações e recursos

Consulte os documentos referentes à segurança e regulamentação fornecidos com o computador, bem como o website de conformidade regulamentar em www.dell.com/ regulatory\_compliance para obter mais informações sobre:

- Melhores práticas de segurança
- Certificação regulamentar
- **Ergonomia**

Consulte www.dell.com para obter mais informações sobre:

- **Garantia**
- Termos e condições (apenas para os E.U.A.)
- Contrato de licença do utilizador final

Encontrará informações adicionais sobre o seu produto em www.dell.com/support/ manuals

1

 $\begin{array}{c|c} \hline \quad \quad & \quad \quad & \quad \quad \\ \hline \quad \quad & \quad \quad & \quad \quad \\ \hline \end{array}$ 

 $\begin{array}{c} \begin{array}{c} \begin{array}{c} \begin{array}{c} \end{array} \end{array} \end{array} \end{array}$ 

 $\frac{1}{\sqrt{1-\frac{1}{2}}}$ 

 $\begin{tabular}{c} \multicolumn{1}{c} {\textbf{1}} & \multicolumn{1}{c} {\textbf{1}} & \multicolumn{1}{c} {\textbf{1}} \\ \multicolumn{1}{c} {\textbf{1}} & \multicolumn{1}{c} {\textbf{1}} & \multicolumn{1}{c} {\textbf{1}} \\ \multicolumn{1}{c} {\textbf{1}} & \multicolumn{1}{c} {\textbf{1}} & \multicolumn{1}{c} {\textbf{1}} \\ \multicolumn{1}{c} {\textbf{1}} & \multicolumn{1}{c} {\textbf{1}} & \multicolumn{1}{c} {\textbf{1}} \\ \multicolumn{1}{c} {\textbf{1}} & \multicolumn$ 

 $\frac{1}{2}$  ,  $\frac{1}{2}$  ,  $\frac{1$ 

 $\sqrt{1-\frac{1}{2}}$ 

## <span id="page-6-0"></span>Vista anterior e posterior

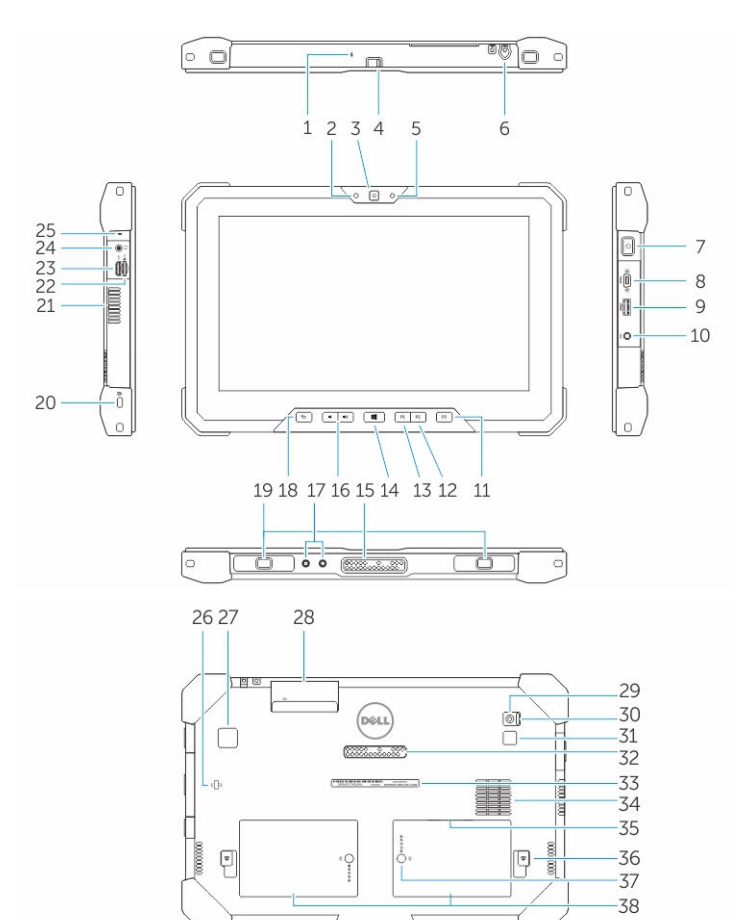

- 1. Microfone
- 2. Luz de estado da câmara
- 3. Câmara
- 4. Obturador da câmara
- 5. Sensor de luz ambiente
- 6. Caneta
- 7. Botão de alimentação
- 8. Micro porta série
- 9. entrada USB 3.0 com PowerShare
- 10. Conector de alimentação
- 11. Botão do utilizador programável 3
- 12. Botão do utilizador programável 2
- 13. Botão do utilizador programável 1
- 14. Botão do Windows
- 15. Pinos de ancoragem tipo "pogo"
- 16. Botões de volume
- 17. Conector "pass-through" de radiofrequência
- 18. Botão de bloqueio da rotação do ecrã
- 19. Ranhuras da guia de ancoragem
- 20. Ranhura do cabo de segurança
- 21. Saída de ar QuadCool
- 22. Leitor de cartões de memória
- 23. Porta HDMI
- 24. Conector dos auscultadores
- 25. Microfone
- 26. Leitor de Smart Card sem contactos
- 27. Leitor de impressões digitais
- 28. Leitor de Smart Card
- 29. Câmara posterior
- 30. Obturador da câmara
- 31. Luz de flash da câmara
- 32. Pinos tipo "pogo" do módulo de expansão
- 33. Rótulo da etiqueta de serviço
- 34. Entrada de ar QuadCool
- 35. Ranhura SIM (remover bateria para aceder)
- 36. Trinco de desbloqueio da bateria
- 37. Medidor da vida da bateria
- 38. Bateria

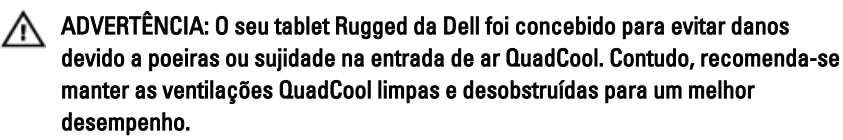

 $\downarrow$ 

 $\overline{\phantom{a}}$ 

 $\begin{array}{c} \begin{array}{c} \begin{array}{c} \begin{array}{c} \end{array} \\ \begin{array}{c} \end{array} \end{array} \end{array} \end{array}$ 

 $\overline{\phantom{a}}$ 

 $\frac{1}{\sqrt{2}}$ 

 $\mathbf{L}$ 

 $\begin{array}{c} \begin{array}{c} \begin{array}{c} \end{array} \\ \begin{array}{c} \end{array} \end{array} \end{array}$ 

## <span id="page-10-0"></span>Configuração rápida

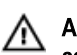

ADVERTÊNCIA: Antes de iniciar qualquer um dos procedimentos descritos nesta secção, leia as informações de segurança fornecidas com o computador. Para obter informações adicionais sobre as melhores práticas, consulte www.dell.com/ regulatory\_compliance

ADVERTÊNCIA: O adaptador de CA funciona com tomadas eléctricas de todo o ЛN. mundo. No entanto, os conectores de alimentação e as extensões eléctricas variam de acordo com os países. A utilização de um cabo incompatível ou uma ligação incorrecta do cabo à extensão ou tomada eléctrica pode provocar um incêndio ou danos no equipamento.

AVISO: Ao desligar o cabo do adaptador de CA do computador, segure no conector, não no cabo, e puxe com firmeza mas com cuidado para evitar danificar o cabo. Quando enrolar o cabo do adaptador de CA, certifique-se de que segue o ângulo do conector no adaptador de CA para evitar danificar o cabo.

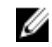

NOTA: Alguns dispositivos podem não estar incluídos se não os tiver encomendado.

1. Ligue o adaptador de CA à respectiva entrada no computador e à tomada eléctrica.

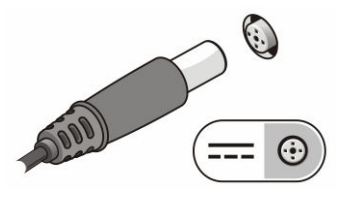

Figura1. Adaptador de CA

2. Ligue os dispositivos USB, como, por exemplo, um rato ou um teclado (opcional).

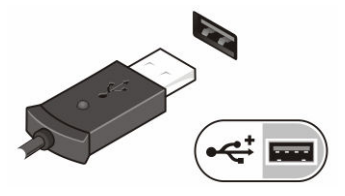

Figura2. Conector USB

3. Prima o botão de alimentação para ligar o computador.

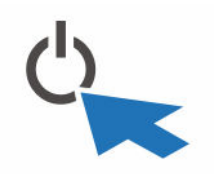

Figura3. Botão de alimentação

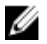

NOTA: Recomenda-se que ligue e desligue o computador, pelo menos uma vez, antes de instalar placas ou ligar o computador a um dispositivo de ancoragem ou outro dispositivo externo, tal como uma impressora.

## <span id="page-12-0"></span>Retirar e instalar componentes

Esta secção fornece informações detalhadas sobre como retirar ou instalar os componentes do computador.

### Retirar a bateria

ADVERTÊNCIA: A utilização de uma bateria incompatível pode aumentar o risco de incêndio ou explosão. Substitua a bateria apenas por uma bateria compatível adquirida junto da Dell. A bateria foi concebida para um tablet Dell. Não utilize baterias de outros tablets.

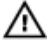

ADVERTÊNCIA: Antes de remover ou substituir a bateria, desligue o tablet, desligue o adaptador de CA da tomada elétrica e do tablet, desligue o modem da tomada de parede e do tablet e remova todos os outros cabos externos do tablet.

A ADVERTÊNCIA: Não se destina a utilização em locais perigosos. Consulte as instruções de instalação.

- 1. Para retirar a bateria:
	- a. Destranque o trinco de desbloqueio da bateria deslizando-o em direção à mesma.
	- b. Pressione o botão na direção descendente para destrancar o compartimento da bateria.

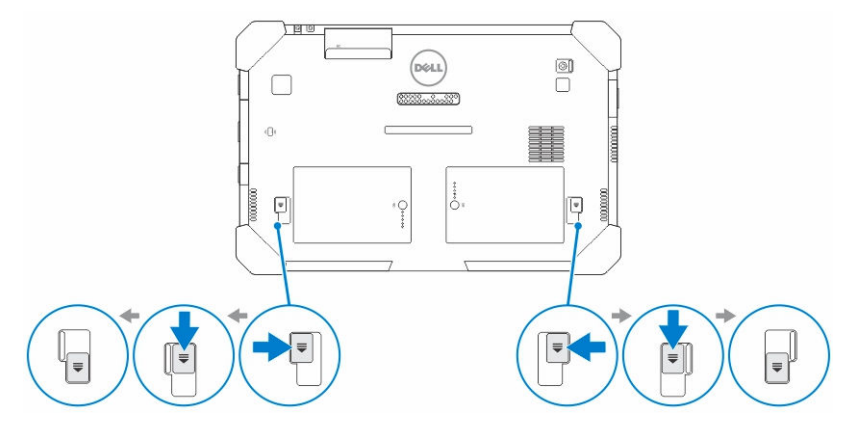

**NOTA:** Existem dois botões de desbloqueio para remover a Bateria 1 e a Bateria 2 do tablet.

<span id="page-13-0"></span>2. Levante as baterias e remova-as do tablet.

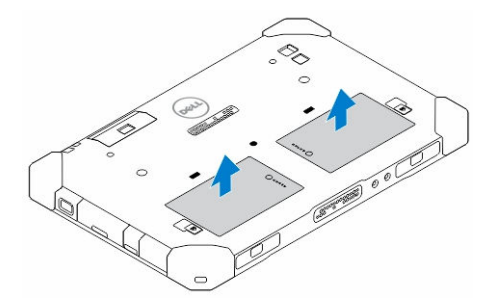

#### Instalar a bateria

- 1. Faça deslizar a bateria para dentro da ranhura até encaixar no sítio.
- 2. Bloqueie a bateria deslizando o trinco na direção oposta à mesma.

#### Instalar o cartão SIM

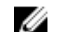

NOTA: A ranhura do cartão SIM situa-se por baixo da ranhura da Bateria 2.

- 1. Retire a [bateria](#page-12-0).
- 2. Para instalar o cartão SIM:
	- a. Pressione o trinco SIM e puxe-o para fora.
	- b. Introduza o cartão SIM na ranhura.
	- c. Empurre o trinco de desbloqueio SIM para a posição de bloqueado.

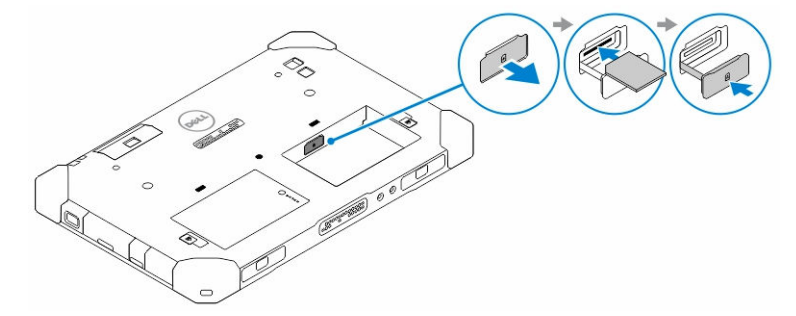

3. Coloque a bateria dentro do respetivo compartimento.

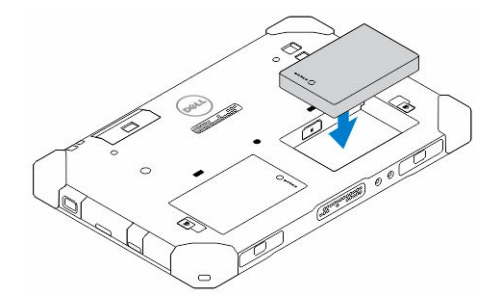

4. Deslize o trinco de desbloqueio da bateria para cima e, de seguida, para a direita para bloqueá-lo.

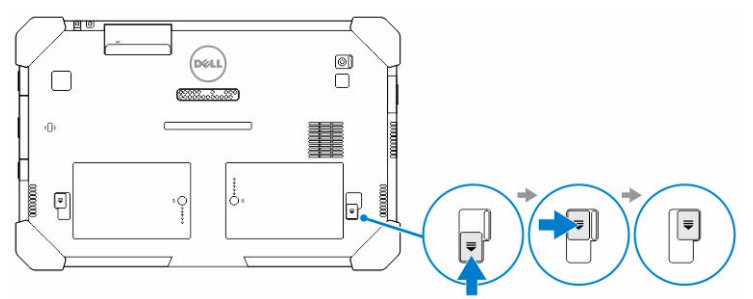

 $\mathbb{R}^n$ 

 $\begin{array}{c} \begin{array}{c} \begin{array}{c} \end{array} \\ \begin{array}{c} \end{array} \end{array} \end{array}$ 

### <span id="page-16-0"></span>Aplicação Dell Rugged Control Center.

Dell Rugged Control Center (RCC) é uma aplicação concebida para o seu Tablet Dell Latitude 12 Rugged, que permite-lhe realizar várias tarefas importantes no seu tablet. Após instalar a aplicação Dell Rugged Control Center no seu tablet, pode visualizar todas as funcionalidades básicas, tais como Wi-Fi, Bluetooth, câmara, volume, brilho, etc.

Além disso, esta aplicação também lhe permite adicionar um atalho de qualquer funcionalidade. Ao utilizar esta aplicação, pode controlar ou ajustar todas as funcionalidades importantes diretamente no seu tablet.

Pode iniciar a aplicação clicando no ícone *Rugged Control Center*, disponível no ambiente de trabalho. Também pode iniciar a aplicação RCC a partir do canto inferior direito da barra de tarefas.

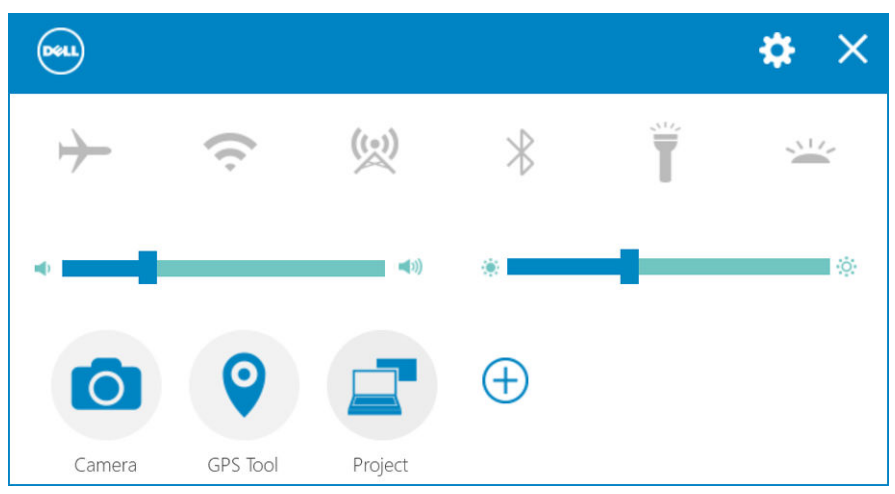

A tabela seguinte mostra a descrição das funcionalidades da aplicação Rugged Control Center:

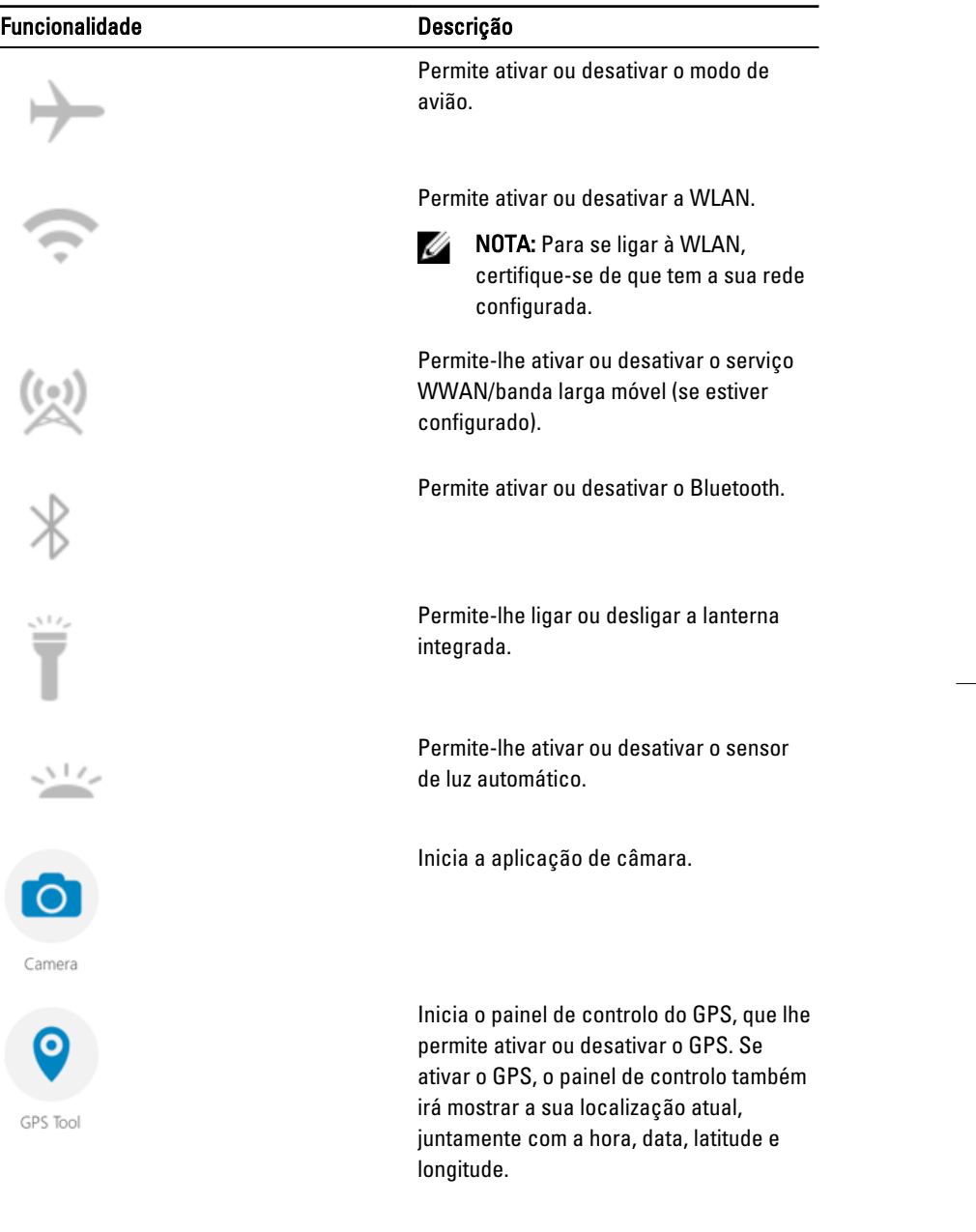

 $\overline{\phantom{a}}$ 

<span id="page-18-0"></span>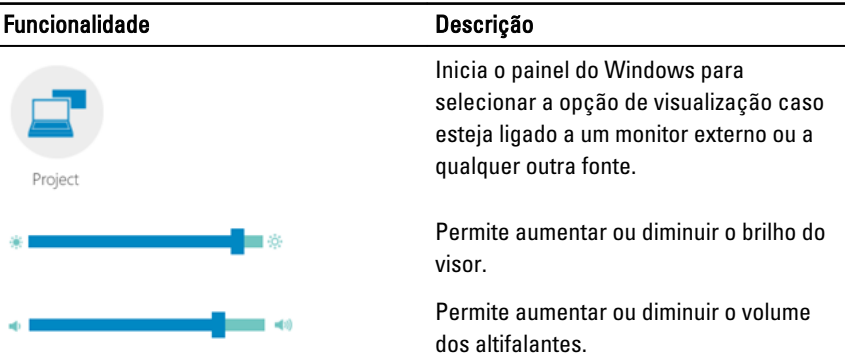

NOTA: As opções que são exibidas no ecrã inicial da aplicação RCC são as opções predefinidas. Pode adicionar uma funcionalidade à aplicação clicando no

Æ ícone.

Ø

#### Utilização da opção Definições na aplicação Rugged Control Center

Também pode clicar na opção  $\mathbf{C}$  a partir do canto superior direito da aplicação RCC para explorar mais opções.

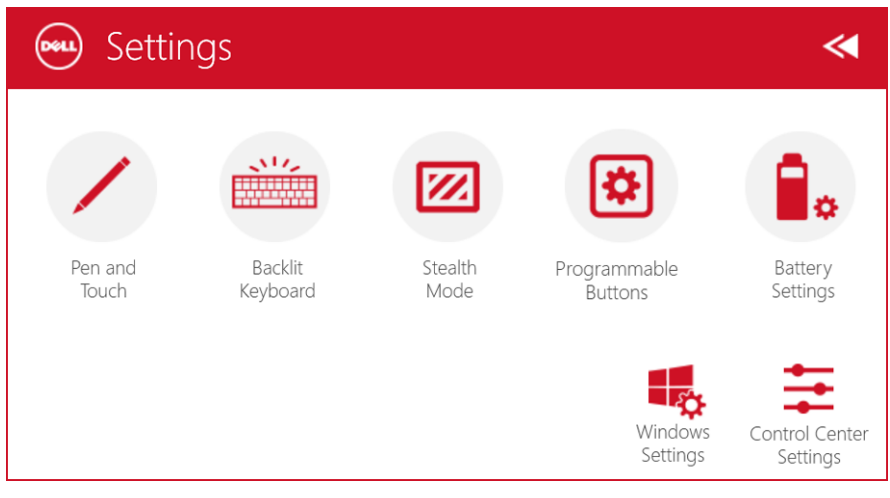

A tabela seguinte mostra a descrição das funcionalidades disponíveis na opção Definições da aplicação RCC:

#### Funcionalidade Descrição

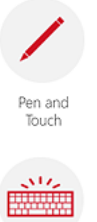

Backlit Keyboard

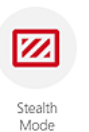

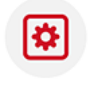

Programmable Buttons

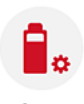

Battery Settings

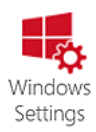

Inicia o painel de controlo do Windows com as definições de caneta e toque.

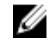

NOTA: Esta opção apenas é compatível se tiver o acessório de teclado opcional do seu tablet.

Inicia um painel de controlo para ajustar as definições do acessório de teclado retroiluminado opcional (se o tablet estiver configurado com o acessório de teclado opcional). O painel de controlo também lhe permite definir as cores de retroiluminação e ajustar as definições de brilho e tempo limite.

Inicia um painel de controlo para ajustar as definições do modo Furtivo. O painel de controlo também lhe permite definir que funcionalidade é desativada quando entra no modo Furtivo.

Inicia um painel de controlo para atribuir ações aos 3 botões programáveis que se encontram na parte da frente do tablet.

Inicia o painel de controlo do Windows com as definições da bateria.

Inicia o painel de controlo do Windows.

## <span id="page-20-0"></span>Funcionalidade Descrição

Control Cente Settings

Inicia o painel de controlo para ajustar as definições da aplicação RCC.

### Instalação do Centro de Controlo Dell Rugged

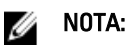

- A aplicação Dell Rugged Control Center apenas é compatível com Windows 8 ou versões posteriores de sistemas operativos.
- Antes de instalar esta aplicação, certifique-se de que tem a última versão do ficheiro de configuração a partir da página [Dell.com/support](http://www.dell.com/support) para o Tablet Dell Latitude 12 Rugged 7202.
- Após instalar ou desinstalar a aplicação Dell Rugged Control Center no seu tablet, recomenda-se reiniciar o mesmo.
- 1. Clique duas vezes no ficheiro executável.

Surge a página Assistente de configuração.

- 2. Clique em Seguinte. Surge a página Seleção de idioma.
- 3. Selecione o idioma a partir do menu pendente e clique em Seguinte.

**NOTA:** O idioma predefinido é inglês.

- 4. Clique em Instalar.
- 5. Clique em Sim para fornecer direitos para começar o processo de instalação ao administrador.

O processo de instalação será agora iniciado.

6. Após a instalação ter terminado com êxito, clique em Finalizar.

Agora pode ver o ícone Rugged Control Center no seu ambiente de trabalho.

#### <span id="page-21-0"></span>Ativar ou desativar a retroiluminação do teclado

NOTA: Esta funcionalidade apenas pode ser utilizada se o tablet estiver ligado a Ø um acessório de teclado externo (vendido em separado).

 $\mathbf{M}$ 

- 1. Inicie a aplicação Rugged Control Center.
- 2. Pressione o botão Definições **100 no canto superior direito.**
- Backlit 3. Pressione o botão Teclado retroiluminado **Keyboard** para aceder ao painel de controlo Teclado retroiluminado.

4. Ajuste os parâmetros necessários relativos às definições de Retroiluminação e cores de Retroiluminação.

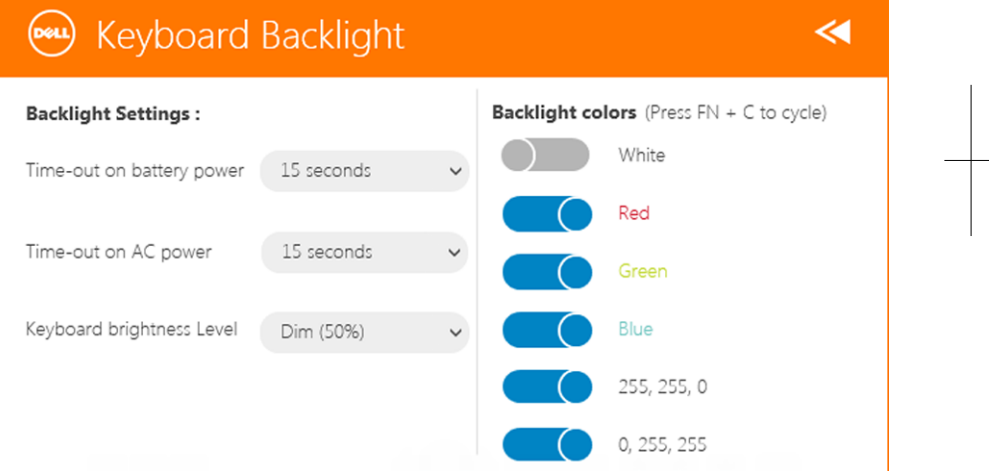

### Alterar as cores da retroiluminação do teclado

1. Pressione as teclas <Fn> + < C> para aceder às cores de retroiluminação disponíveis.

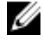

NOTA: Pressione as teclas <Fn> + < C> para aceder às cores de retroiluminação disponíveis.

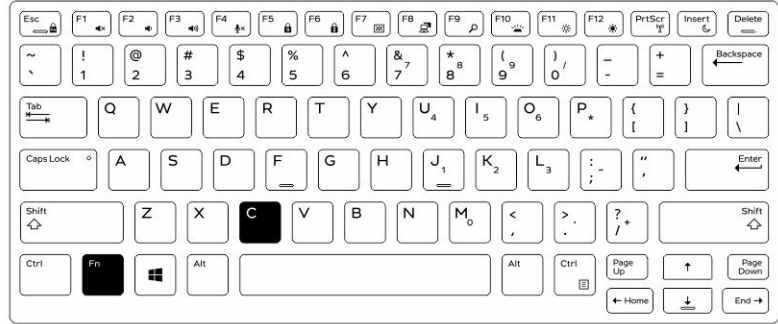

2. Pressione as teclas <Fn> + < F10> para ajustar o brilho.

 $\begin{array}{c} \begin{array}{c} \begin{array}{c} \end{array} \end{array} \end{array}$ 

## <span id="page-24-0"></span>Modo Furtivo

Os produtos totalmente robustos Latitude estão equipados com o modo Furtivo. O modo Furtivo permite-lhe desligar o visor, todas as luzes LED, os altifalantes internos, a ventoinha e todas as comunicações sem fios através de uma única combinação de teclas.

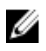

NOTA: Este modo destina-se a utilizar o tablet em operações veladas. Quando o modo Furtivo está ativado, o tablet permanece funcional mas não emitirá qualquer luz ou som.

Pode ativar o modo Furtivo utilizando a aplicação Rugged Control Center e o acessório de teclado opcional.

#### Ativar/desativar o modo Furtivo utilizando o teclado acessório opcional

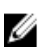

NOTA: As seguintes etapas apenas se aplicam se tiver ligado o teclado acessório opcional ao seu tablet. O modo furtivo pode ser configurado no seu tablet utilizando a aplicação Rugged Control Center (RCC) pré-carregada no dispositivo.

1. Pressione a combinação de teclas <Fn> + <F7> (a tecla <Fn> não é necessária se o bloqueio de Fn estiver activado) para ligar o modo furtivo.

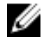

NOTA: O modo Furtivo é uma função secundária da tecla <F7>. A tecla pode ser utilizada para executar outras funções no computador, caso não seja utilizada com a tecla <Fn> para activar o modo furtivo.

- 2. Todas as luzes e sons ficam desligados
- 3. Pressione novamente a combinação de teclas <Fn> + <F7> para desligar o modo furtivo.

<span id="page-25-0"></span>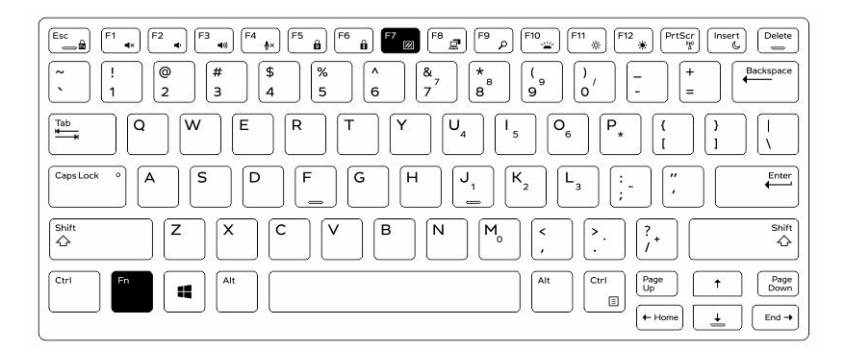

### Ativar/desativar o modo Furtivo utilizando RCC

- 1. Inicie a aplicação Rugged Control Center no seu tablet.
- 2. A partir do ecrã inicial, pressione o botão Definições **ECL** > Botões programáveis.
- 3. Defina 3 botões programáveis para ativar ou desativar o modo Furtivo.
- 4. Utilize os botões programáveis selecionados para ativar ou desativar o modo Furtivo.

#### Modificar as definições do modo Furtivo

Também pode modificar as funcionalidades que deseja desativar nas definições do modo furtivo. Para modificar as definições do modo furtivo:

- 1. Inicie a aplicação Rugged Control Center no seu tablet.
- 2. A partir do ecrã inicial, pressione o botão Definições **XXI** > Modo Furtivo.
- 3. Selecione as funcionalidades que deseja desativar no modo furtivo. Por exemplo: volume, função sem fios, visualização, etc.

## <span id="page-26-0"></span>Activar e desactivar a função sem fios (WiFi)

Pode ativar ou desativar a funcionalidade sem fios (Wi-Fi) utilizando o acessório de teclado opcional e os botões programáveis na aplicação RCC.

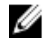

NOTA: O Wi-Fi também pode ser ativado/desativado utilizando os botões programáveis definidos pelo utilizador no tablet.

### Ativar ou desativar a funcionalidade sem fios (Wi-Fi) utilizando o acessório de teclado opcional

- 1. Pressione as teclas <**Fn> + <PrtScr>** para ativar a funcionalidade sem fios.
- 2. Pressione as teclas <Fn> + < PrtScr> novamente para desativar a funcionalidade sem fios.

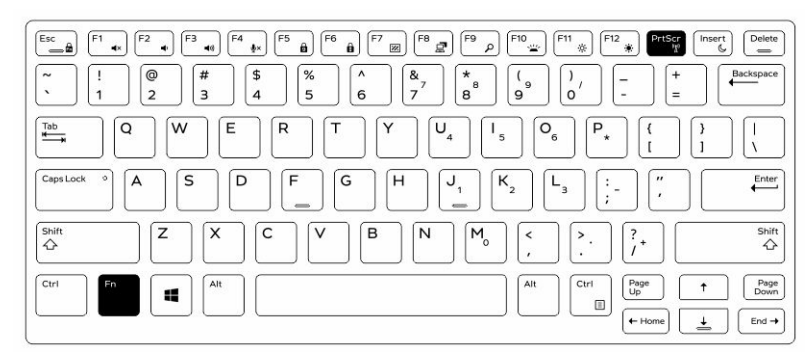

### <span id="page-27-0"></span>Ativar e desativar a funcionalidade sem fios (Wi-Fi) utilizando RCC

- 1. Inicie a aplicação Rugged Control Center no seu tablet.
- 2. Pressione o botão Definições **XX** no canto superior direito.

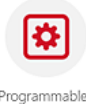

- **3.** Pregrammable **3.** Pressione os **Botões programáveis 19. 28.**
- 4. Defina qualquer um dos 3 botões programáveis como Ligar/desligar a funcionalidade sem fios.

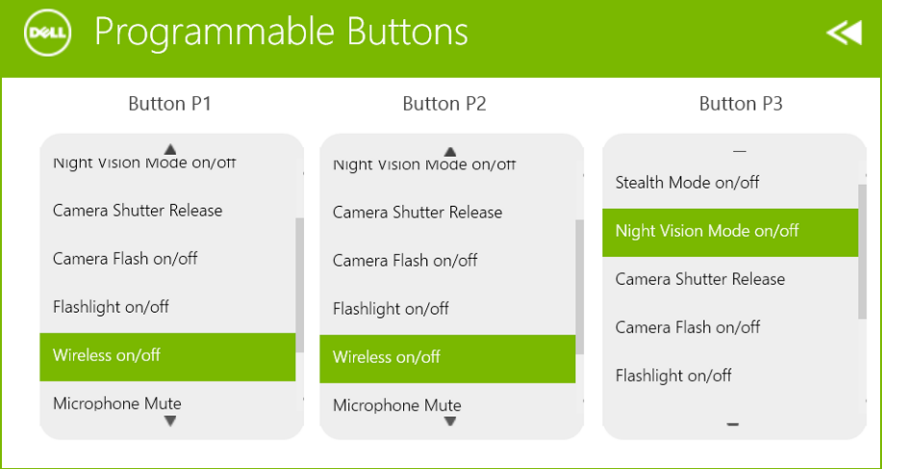

5. Utilize o botão programado para ativar/desativar as redes sem fios no seu tablet.

## <span id="page-28-0"></span>Smart Cards

Existem dois tipos principais de Smart Cards ou Common Access Cards (CAC):

1. Smart cards embutidos — Estes cartões possuem uma área de contacto com um chip dourado. Quando introduzidos num leitor de cartões, a informação do chip pode ser lida e escrita.

Introduza o cartão na ranhura de Smart Cards, com a área de contacto dourada virada para cima, na direcção da ranhura. Deslize o cartão para dentro da ranhura até estar bem encaixado no conector.

2. Smart Cards sem contacto — Estes cartões não necessitam de qualquer contacto físico com o leitor. O chip comunica com o leitor de cartões através da tecnologia de indução RFID.

Estes cartões necessitam apenas de estar junto de uma antena de um leitor de cartões para concluir a transacção.

 $\mathbb{R}$ 

 $\begin{array}{c|c|c|c|c} \hline \multicolumn{1}{|c|}{0.00000} & \multicolumn{1}{|c|}{0.00000} & \multicolumn{1}{|c|}{0.00000} & \multicolumn{1}{|c|}{0.00000} & \multicolumn{1}{|c|}{0.00000} & \multicolumn{1}{|c|}{0.00000} & \multicolumn{1}{|c|}{0.00000} & \multicolumn{1}{|c|}{0.00000} & \multicolumn{1}{|c|}{0.00000} & \multicolumn{1}{|c|}{0.00000} & \mult$ 

## <span id="page-30-0"></span>Especificações

NOTA: As ofertas podem variar consoante a região. As seguintes especificações, fornecidas com o seu computador, são as consideradas obrigatórias por lei. Para obter mais informações acerca da configuração do computador, aceda à Ajuda e Suporte do seu sistema operativo Windows e seleccione a opção para ver informações sobre o computador.

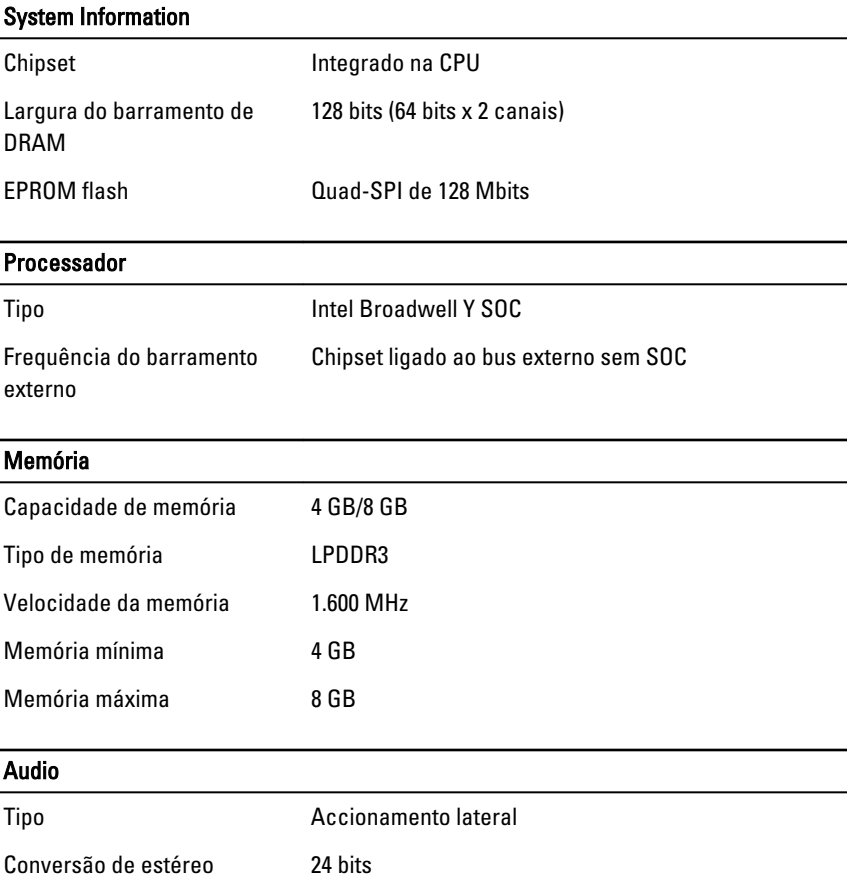

Ø

#### Audio

Altifalantes AAC 25 x 9 x 3 mm, 1 W, altifalante

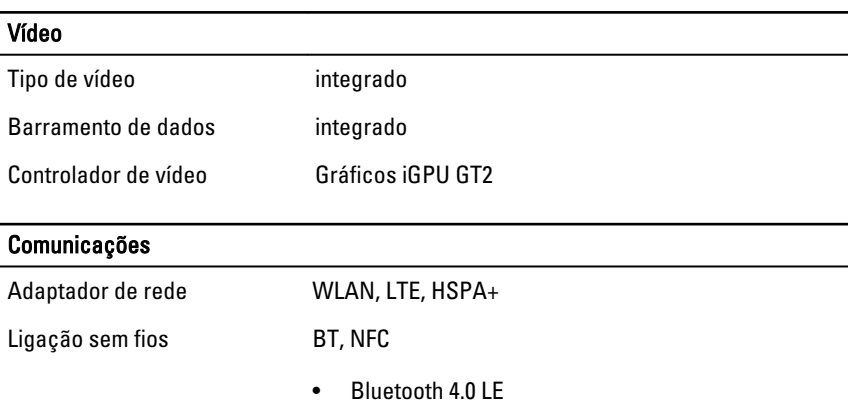

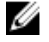

NOTA: O módulo de expansão E/S opcional, caso seja adquirido com o tablet, está equipado com uma porta de rede adicional (Ethernet).

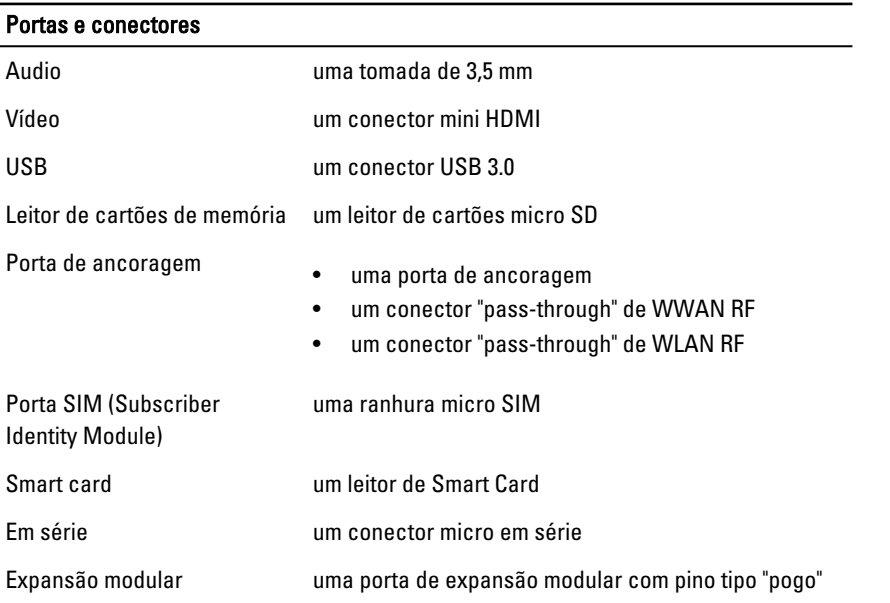

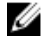

NOTA: A ancoragem de expansão opcional, caso seja adquirida com o tablet, está equipada com duas portas USB 3.0 adicionais.

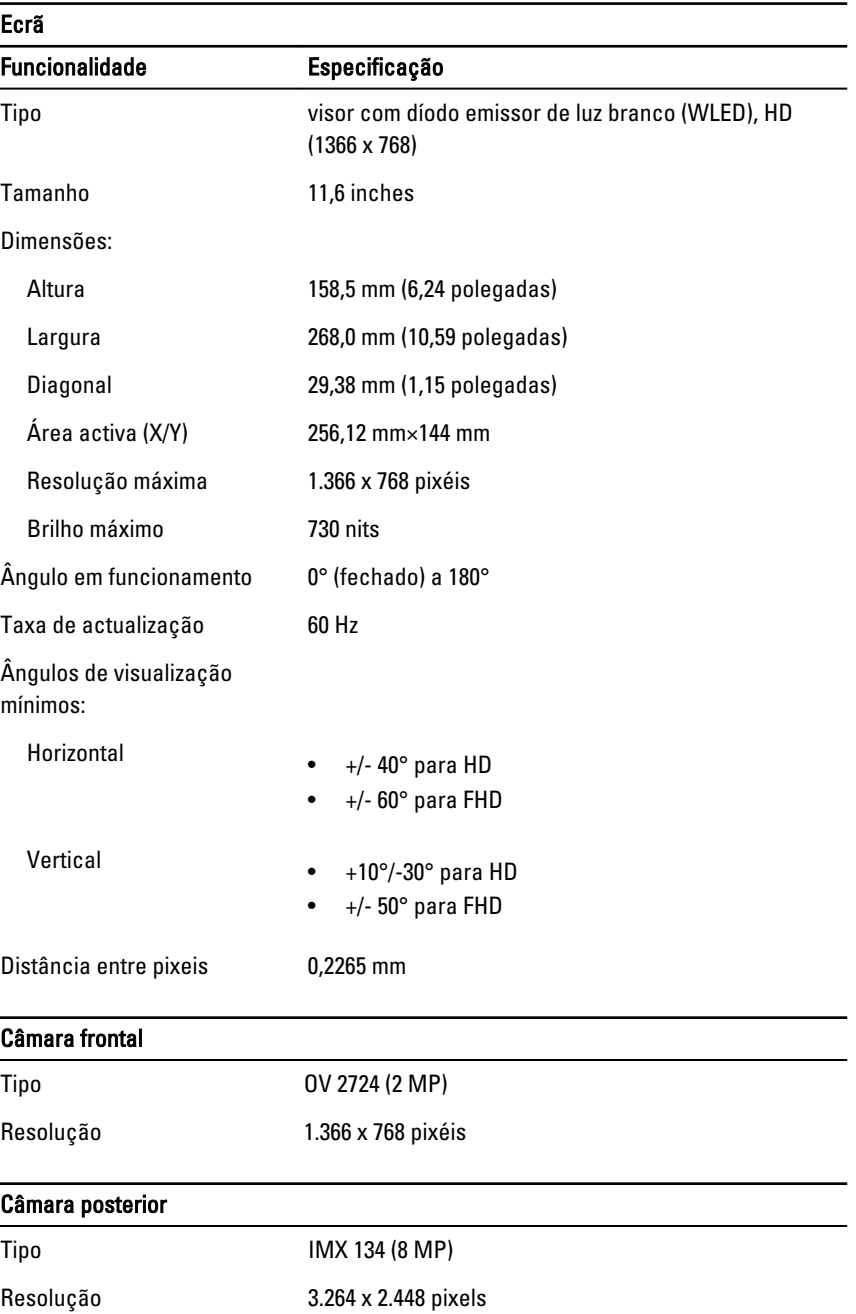

#### Armazenamento

Armazenamento M.2 SSD 128 GB / 256 GB / 512 GB

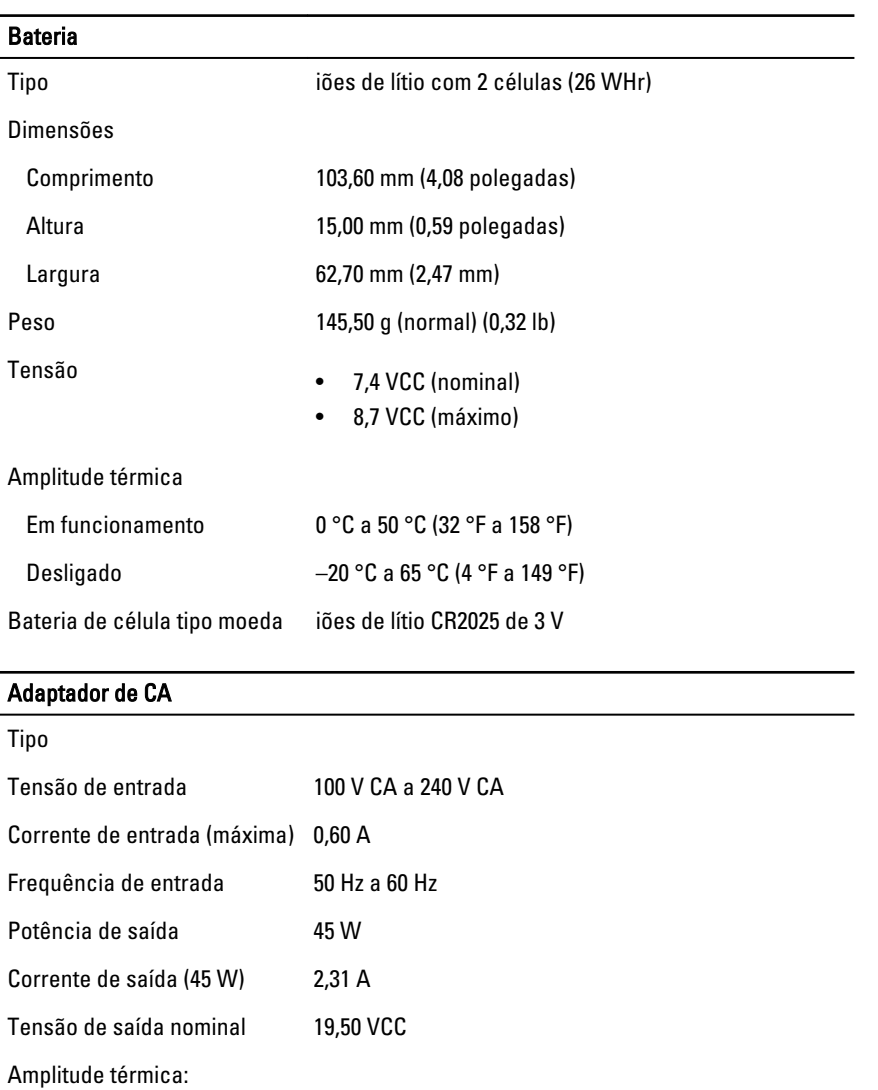

Em funcionamento  $0 °C$  a 40 °C (32 °F a 104 °F) Não em funcionamento -40 °C a 70 °C (-40 °F a 158 °F)

#### Características físicas

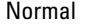

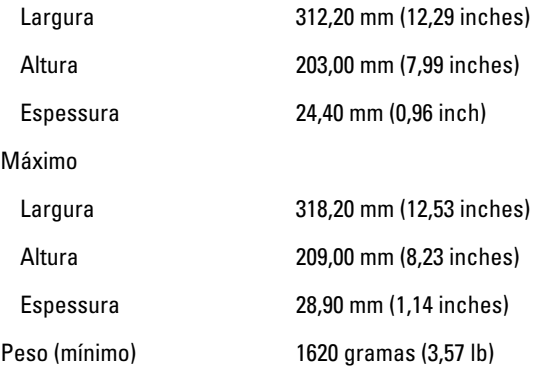

#### Características ambientais

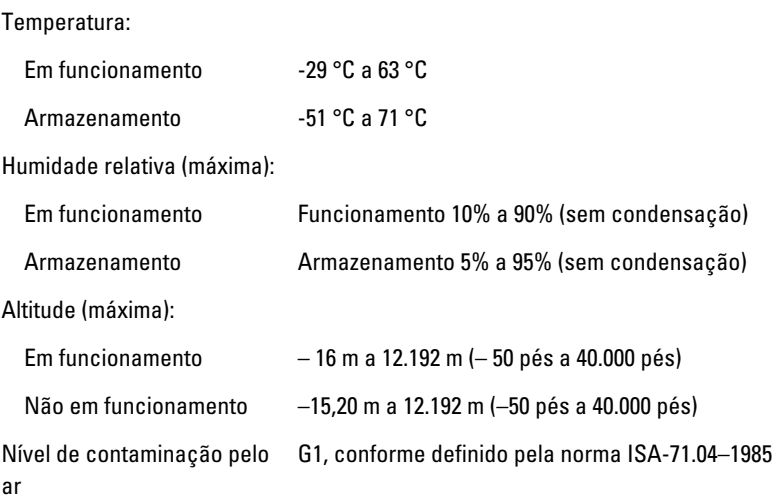

 $\mathbb{R}$ 

 $\begin{array}{c|c|c|c|c} \hline \multicolumn{1}{|c|}{0.00000} & \multicolumn{1}{|c|}{0.00000} & \multicolumn{1}{|c|}{0.00000} & \multicolumn{1}{|c|}{0.00000} & \multicolumn{1}{|c|}{0.00000} & \multicolumn{1}{|c|}{0.00000} & \multicolumn{1}{|c|}{0.00000} & \multicolumn{1}{|c|}{0.00000} & \multicolumn{1}{|c|}{0.00000} & \multicolumn{1}{|c|}{0.00000} & \mult$ 

## <span id="page-36-0"></span>Contactar a Dell

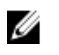

 $\mathbb Z$  NOTA: Se não tiver uma ligação activa à Internet, pode encontrar as informações de contacto na sua factura, na nota de encomenda ou no catálogo de produtos Dell.

A Dell disponibiliza várias opções de serviço e suporte online e através de telefone. A disponibilidade varia de acordo com o país e com o produto, e alguns serviços podem não estar disponíveis na sua área. Para contactar a Dell relativamente a vendas, suporte técnico ou apoio a clientes:

Aceda a dell.com/contactdell.

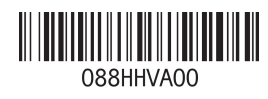